## **Registering and Logging In on Mein Goethe.de For candidates registered through language office or guardians**

1. In case you have been registered by the language office or your guardian for the ex[amination/course y](http://www.goethe.de/)ou will need to to sign up to the learning platform.

The entrance to the virtual world of the Goethe Institute is the **SIGN IN** button at www.goethe.de

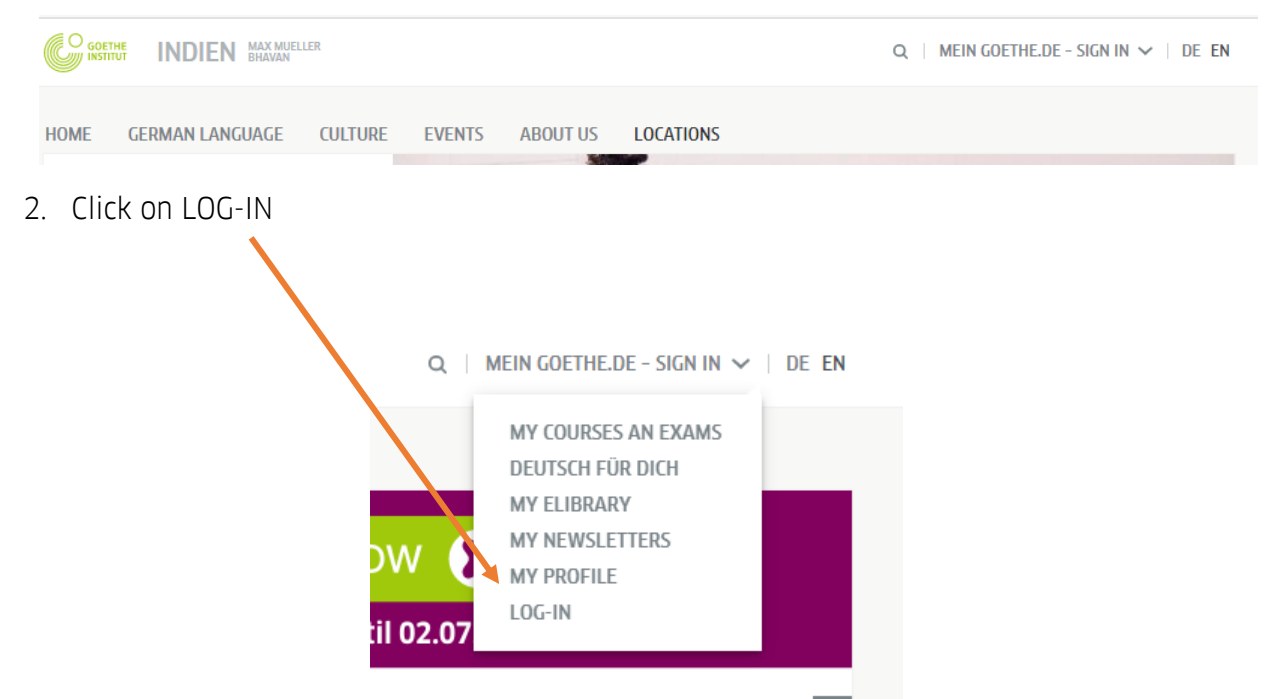

3. This button will take you to the screen for registering and logging in. Click on Register

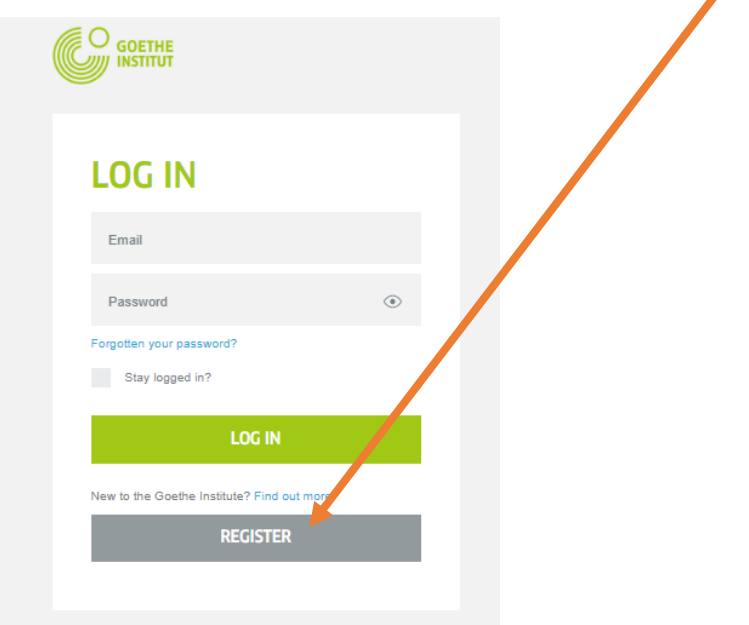

4. Use the e-mail id used by guardian or the one provided to the language office at the time of registration. Set a password and choose the country here. Click on Register.

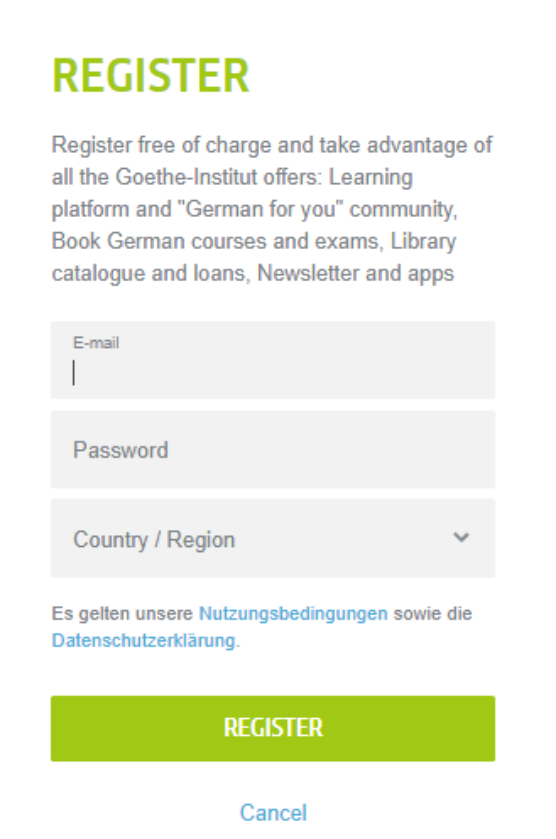

5. You will now see confirmation that you have registered successfully. Click on Close.

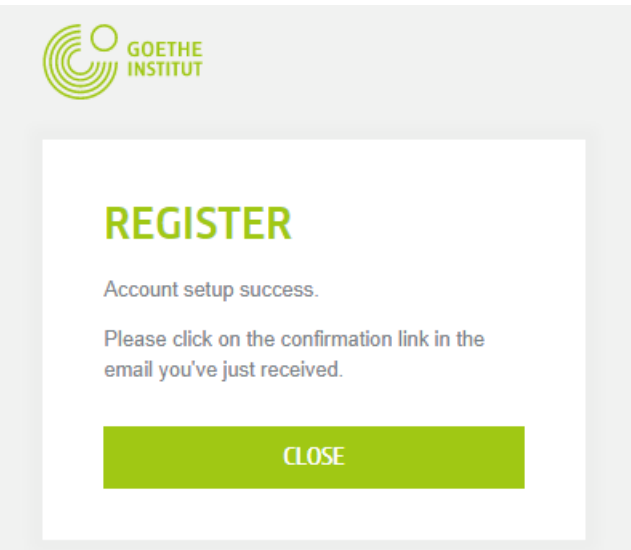

.

6. Check your inbox for an email with the sender [noReply-kdf@goethe.de.](mailto:noReply-kdf@goethe.de) Click on the link in the email to complete the verification process.

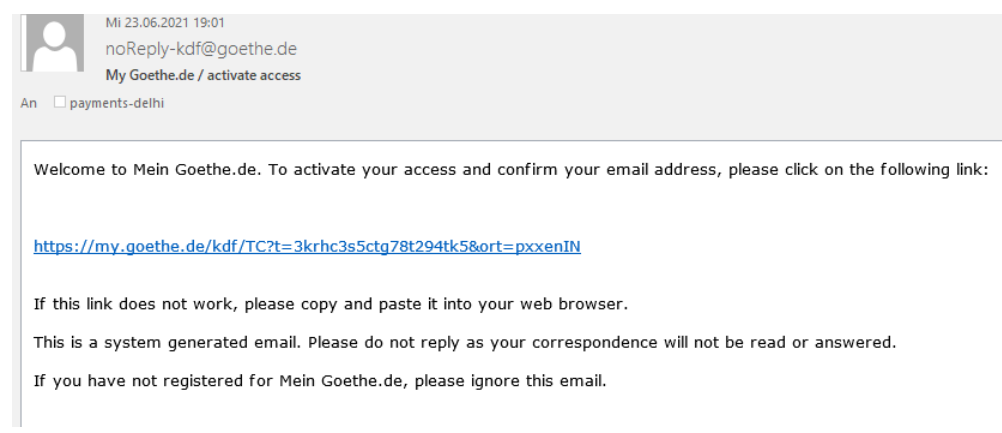

7. The link will take you back to the login screen. Enter your email address and password, and then click **LOGIN**.

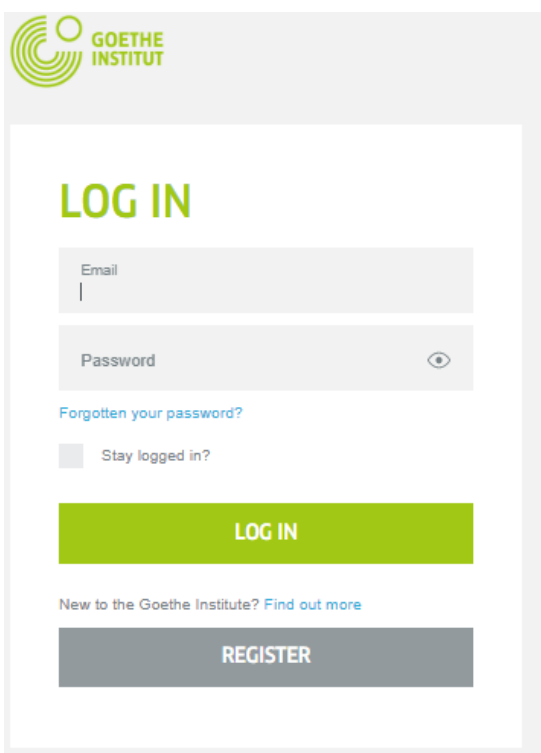

8. The website will open. On the top in the drop down, click on My courses and exams

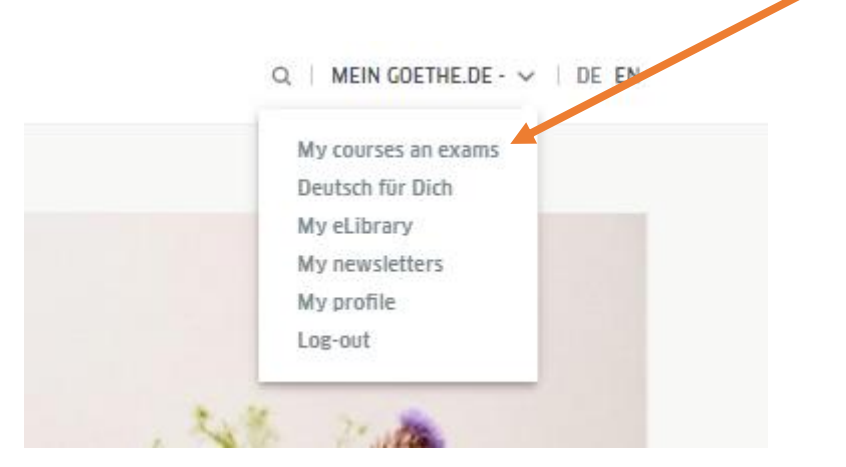

9. On the next screen you need to pair your e-mail account created on Mein Goethe.de using your **student number/customer number/ registration number starting with 006……..**

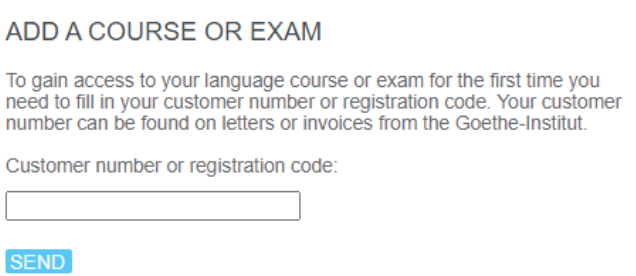

10. For successful pairing and access to your course/exam results, you must enter the same date of birth provided to the language office at the time of registration. The same can be access under My profile

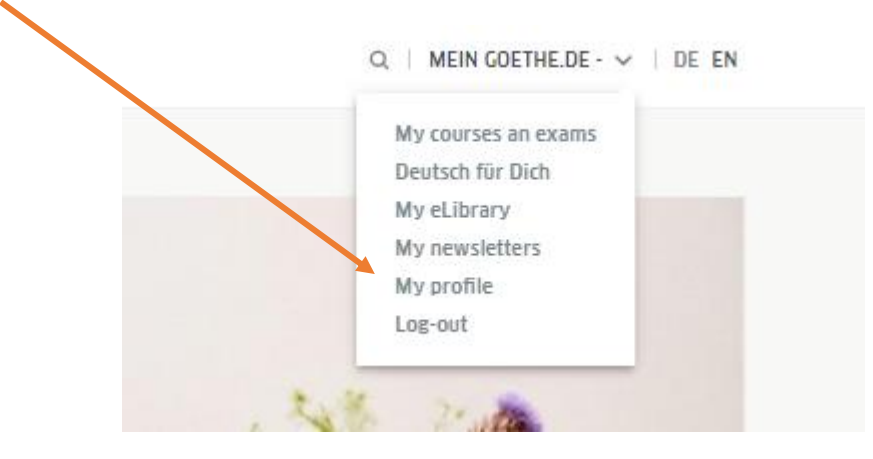

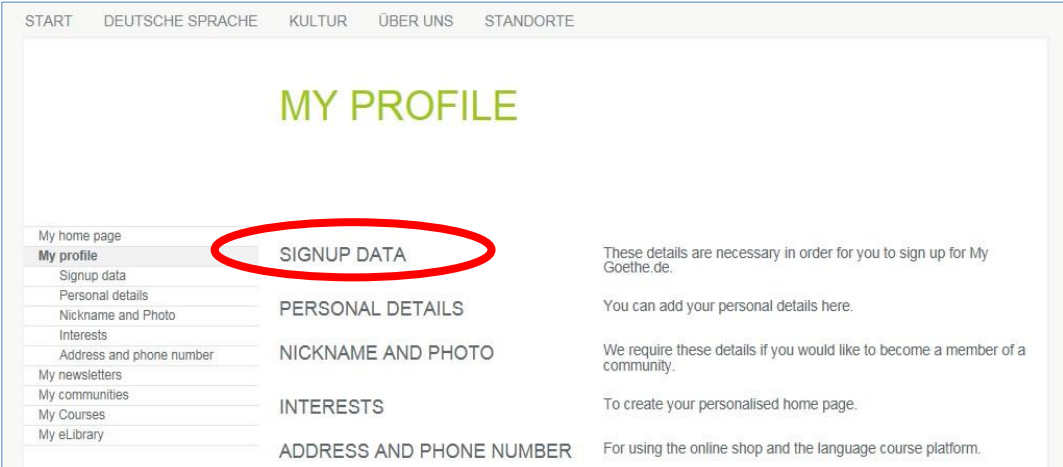

## …you will see the following menu.

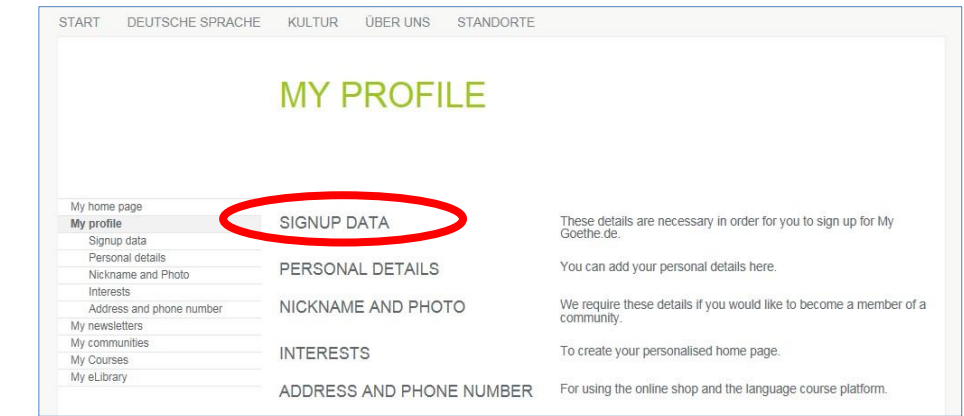

11. If you wish to change your preferred language with the **'Signup data**' option.

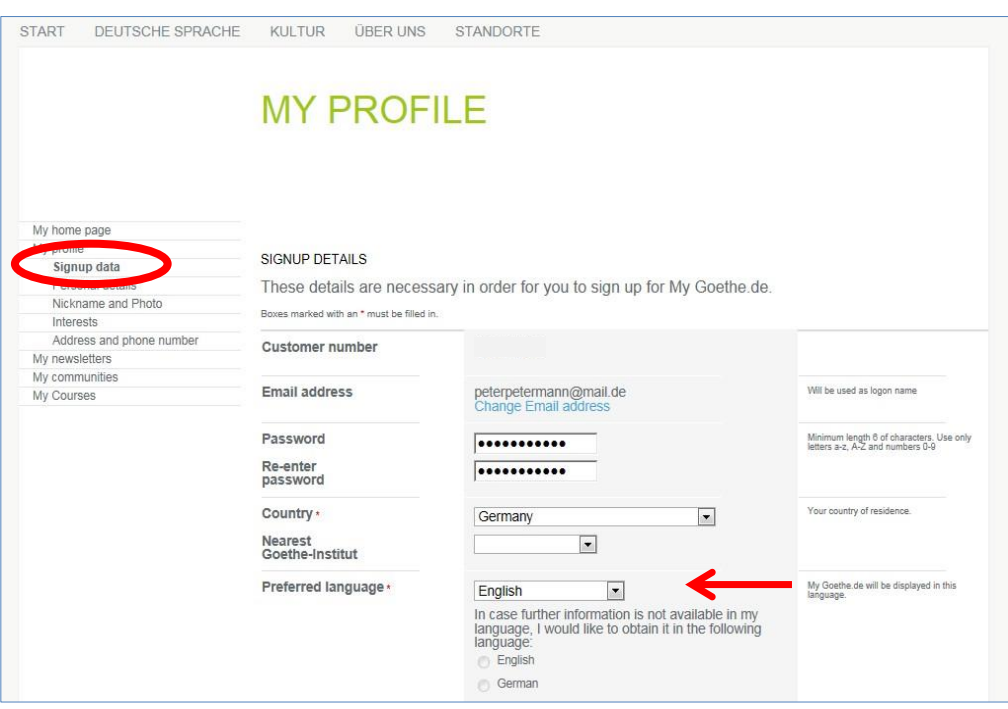

12. On the '**Personal Details**' section, fill in the Salutation, First name and Last name fields at the very least; other details are optional.

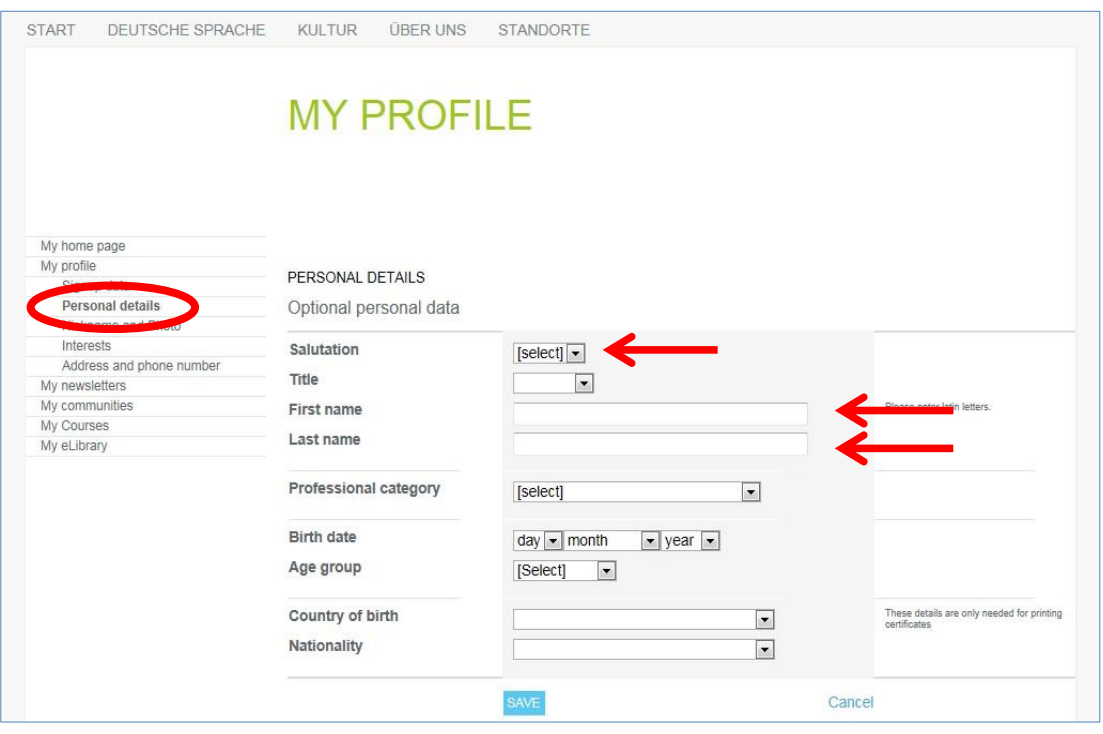

**Please note:** If you do not see any email with the sender address noReply-kdf@goethe.de in your inbox, it may be because of the following:

- The activation email comes from outside the scope of your email programme and email provider, from an unknown sender, and contains standardized content. Mails with these features are often not sent directly. Check your 'spam' or 'unknown' mailbox (or equivalent thereof), as our activation email may have gone there instead.
- If this is not the case, you may have made a mistake when entering your email address. Go back to the registration page on MeinGoethe.de. If you attempt to log in and receive a message that the address has already been registered, the problem lies elsewhere. If that is the case, please inform the language office or your instructor.
- The student number/customer number/ registration number starting with 006........ is a unique identification number created in the systems of Goethe-Institute worldwide.